## **A KEY TO THE HERITAGE GATEWAY**

## <span id="page-0-0"></span>**How to search for historic environment information - including data in the West Berkshire HER - on the Heritage Gateway portal**

The Heritage Gateway (HG) is a single point of internet access to many different heritage information resources. Data from the [West Berkshire Historic Environment Record](http://www.westberks.gov.uk/HER) (HER) can now be searched through this portal. Use this key if you would like assistance.

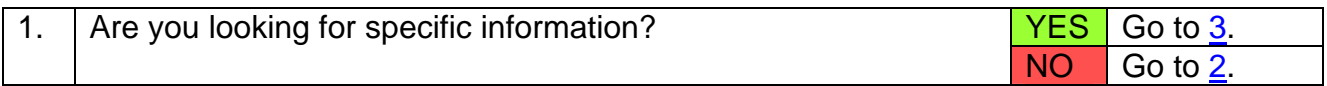

In order to just browse records, try entering some words in the Home Page Quick Search box on the [Heritage Gateway](http://www.heritagegateway.org.uk/Gateway/) – eg 'Cursus', 'Eastbury' or 'Sandleford Priory'. 2. Now Go to [17](#page-2-0).

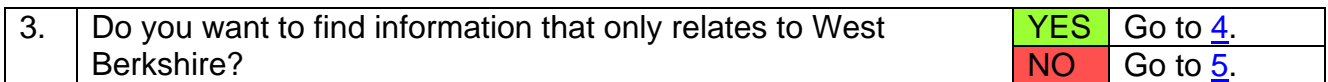

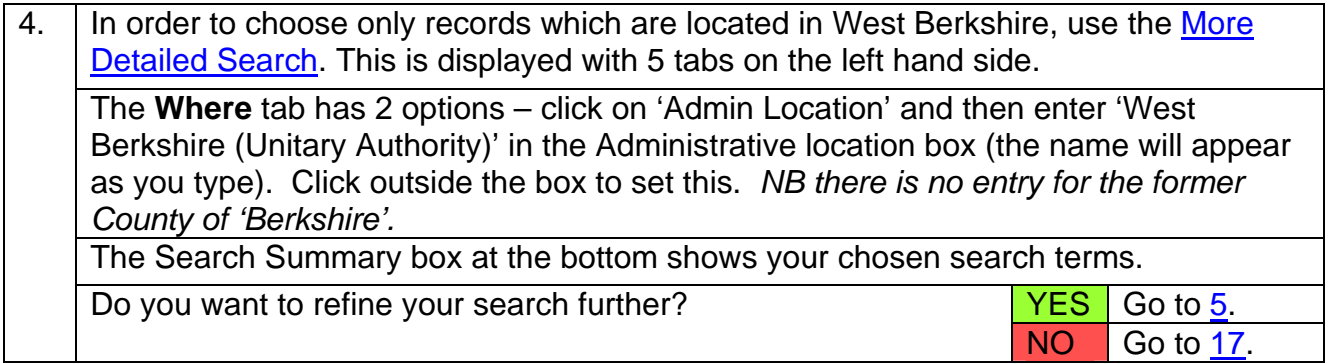

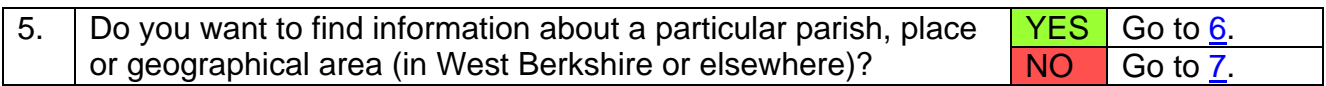

In order to choose a parish, place or geographical area, use the [More Detailed](http://www.heritagegateway.org.uk/Gateway/Advanced_Search.aspx)  [Search](http://www.heritagegateway.org.uk/Gateway/Advanced_Search.aspx). This is displayed with 5 tabs on the left hand side. The **Where** tab has 2 options – Map or Admin Location. *NB not all HG records are indexed with both a spatial reference and an administrative area, so it's sometimes best to try these options separately. Press the Reset button each time.*  Use the **Map** to locate a place name or postcode and then define a search area within a certain distance of that point. Clicking on Geographical Reference Entry allows you to enter grid references or Latitude and Longitude. Use the **Admin Location** tab to enter a name. Parish names will appear in the Administrative location box as you start typing. Other place names can be entered in the box below. You need to click outside the boxes to enter the terms in your search. The Search Summary box at the bottom shows your chosen search terms.  $YES$   $Go$  to  $7.$  $\overline{6}$ Do you want to refine your search further?  $NO$   $G$  o to  $9$ .

<span id="page-1-0"></span>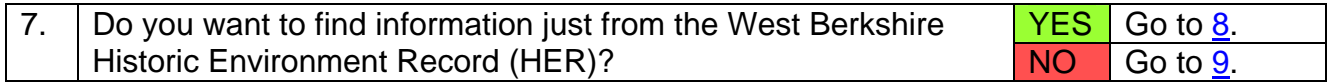

In order to choose just the West Berkshire HER's data, use the [More Detailed Search](http://www.heritagegateway.org.uk/Gateway/Advanced_Search.aspx). This is displayed with 5 tabs on the left hand side. The **Resources** tab lists all the datasets currently on HG. West Berkshire HER is in the alphabetical list of **Local Records**. Click the box next to our name to select it. The Search Summary box at the bottom shows your chosen search terms.  $YES$  Go to [9.](#page-1-0) 8. Do you want to refine your search further? NO Go to [11](#page-1-0).

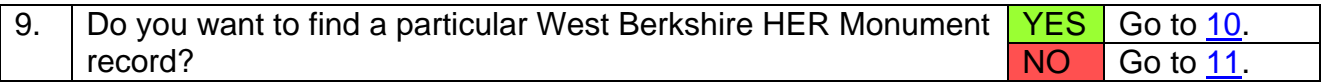

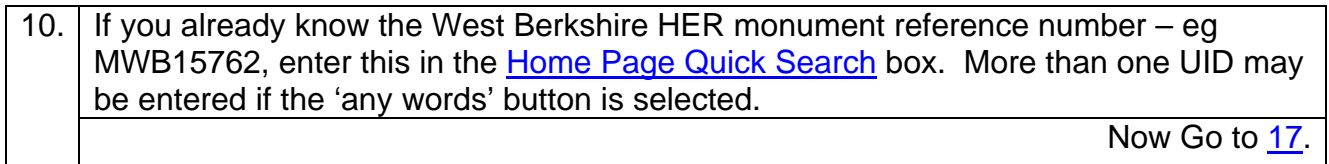

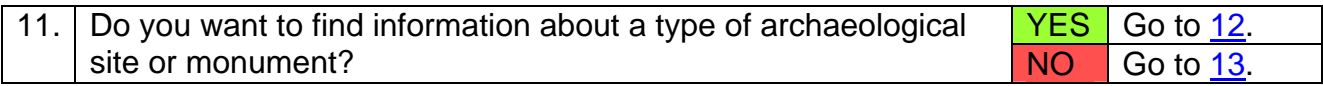

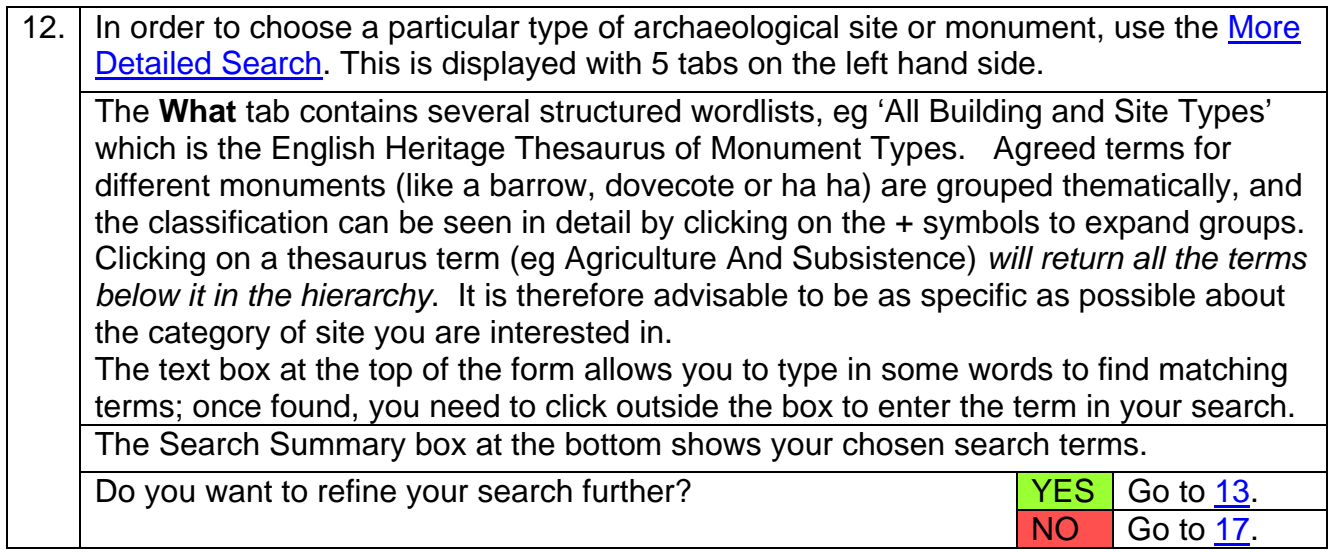

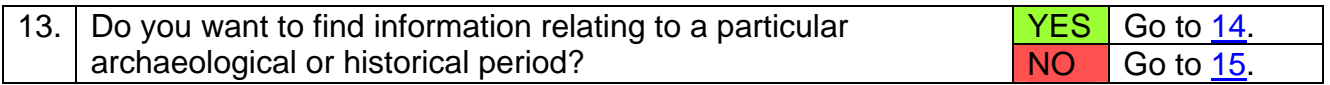

<span id="page-2-0"></span>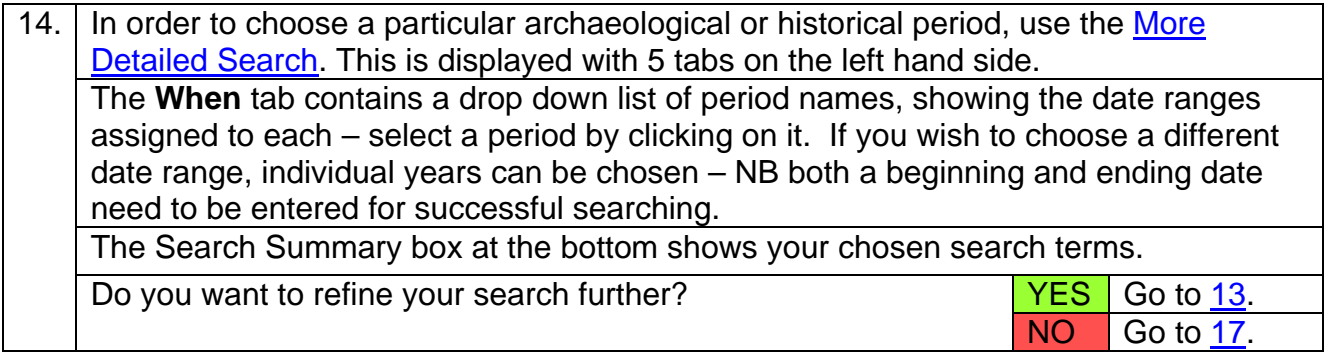

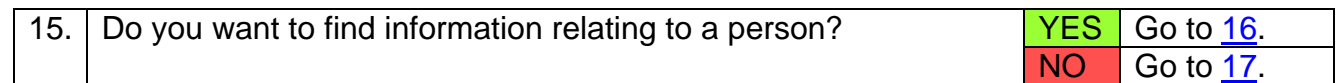

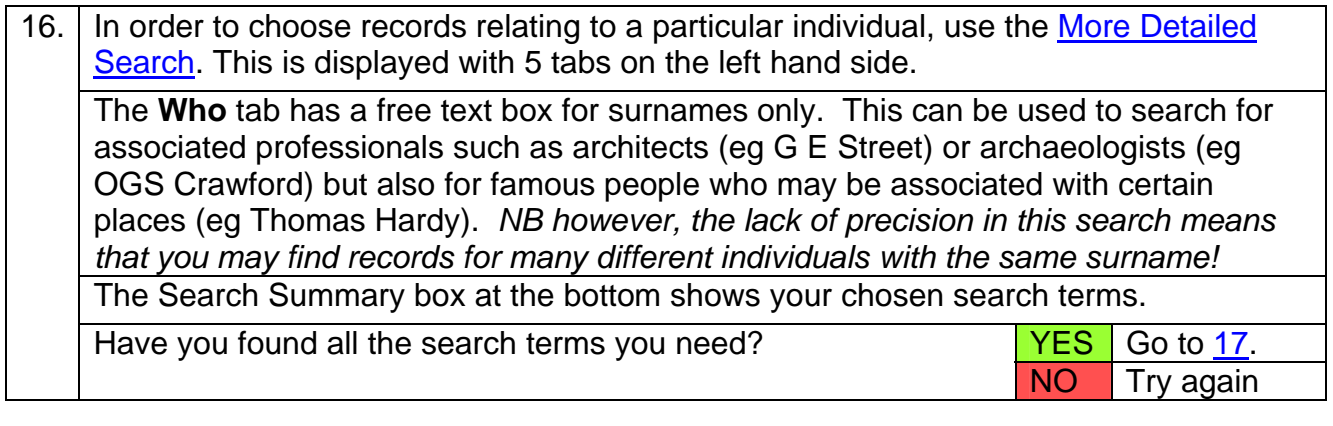

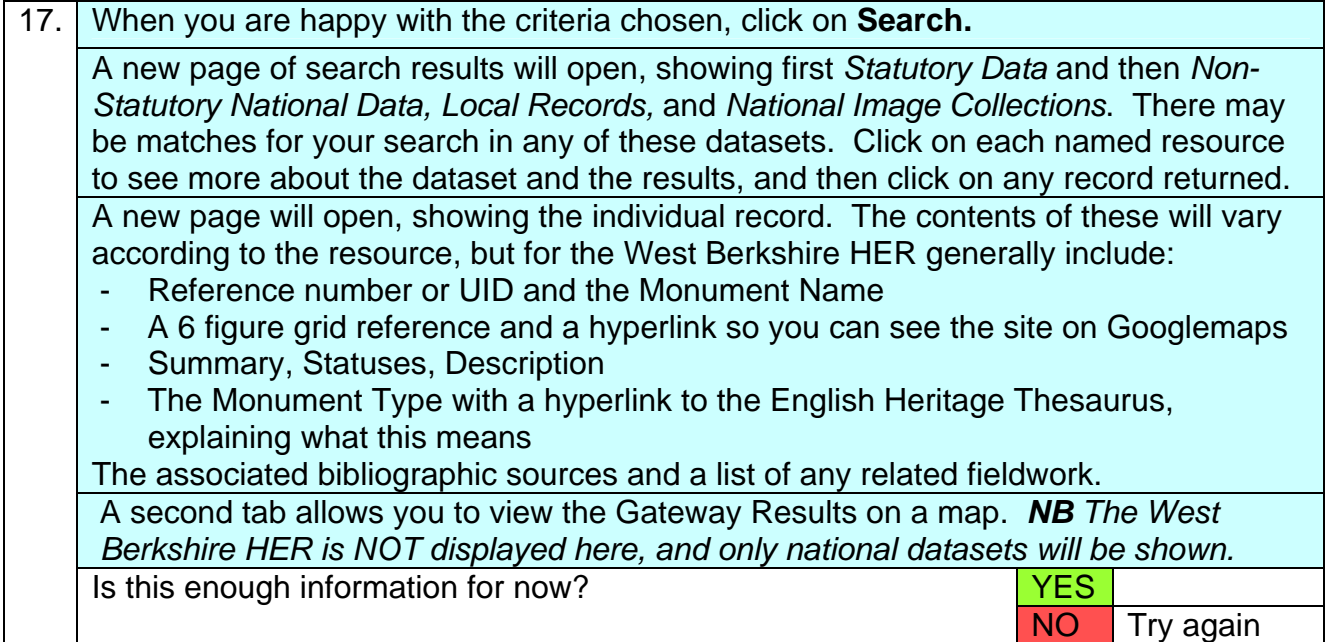

Please note that not all information in the West Berkshire HER is available on Heritage Gateway, and that this form of access is not suitable for searches related to development, planning and land-use changes. For any further advice, contact the archaeology service: West Berkshire Council, Market Street, Newbury, RG14 5LD

West Berkshire Council Archaeology Service 2012 Tel 01635 519805 Fax 01635 519811 Email [archaeology@westberks.gov.uk](mailto:archaeology@westberks.gov.uk)